# *Istruzioni per l'inserimento in SMG dei documenti di spesa e dei relativi pagamenti*

Accedere al Tab **"Gestione progetti"** e inserire i dati per la ricerca dell'impresa stessa, ad esempio il codice fiscale. Trovata l'impresa, selezionare la riga corrispondente al progetto riferito al bando e, una volta entrati, accedere alla **sezione Rendicontazione** che comprende a sua volta alcune sottosezioni tra cui:

- **Quadro economico** in questa maschera l'utente visualizza la ripartizione della spesa ammessa tra le diverse voci di spesa (importi al netto dell'IVA) denominate secondo la classificazione unica IGRUE. Tali dati non sono modificabili.
- **Documenti di spesa – Pagamenti** in alto a destra si trova il pulsante "Vista per tipologie/voci di spesa" cliccando il quale è visualizzabile, nel dettaglio, il progetto così come è stato ammesso a finanziamento. Nell'ultima colonna verranno inseriti gli importi derivanti dai documenti di spesa che il beneficiario inserirà man mano tramite la maschera sottostante il pulsante stesso.

# **Modalità di inserimento dei titoli di spesa e dei relativi pagamenti**

#### **Inserimento titoli di spesa (generale)**

Per creare un nuovo documento di spesa l'utente deve cliccare su "+ Documento di spesa", inserire i dati identificativi del documento e, nella seconda parte della maschera, suddividere l'importo del documento, che intende imputare al progetto, nelle varie tipologie e voci di spesa tenendo presente che gli importi rendicontabili sono sempre al netto dell'IVA.

#### **N.B.** Attenzione alla specifica 'RI' per Ricerca Industriale e 'SS' per Sviluppo Sperimentale

La somma di quanto imputato alle varie Tipologie/voci corrisponde all'importo del documento complessivamente imputato al progetto e può essere uguale o inferiore all'importo facciale del documento di spesa.

Una volta salvato un documento di spesa il sistema mostra le seguenti sotto maschere:

- **Allegati**: nella quale, cliccando su "+ Allegato", l'utente deve uploadare la scansione del documento originale.
- **Pagamenti**: nella quale vanno inseriti tutti i giustificativi di pagamento relativi al documento di spesa appena inserito.

**N.B.** La somma della colonna Importo Pagamento di tutti i pagamenti inseriti deve corrispondere all'importo complessivo lordo del documento di spesa.

# **Inserimento giustificativi di pagamenti (generale)**

Per inserire i giustificativi di pagamento relativi al documento di spesa appena inserito cliccare su "+ Pagamento"; si apre una maschera pop up da compilare con tutti i dati richiesti, relativi al documento da caricare e cliccare "Salva"

**N.B.** l'importo facciale del giustificativo può essere superiore all'importo pagamento nel caso in cui con la stessa operazione siano stati pagati più documenti di spesa.

Infine, cliccando sul pulsante "+ Allegati" a destra nella riga corrispondente al giustificativo inserito si deve uploadare la scansione del giustificativo stesso.

**N.B. Dal 10 aprile 2019 è stato introdotto l'obbligo di caricare un file in allegato in corrispondenza di ogni titolo di spesa e di ogni giustificativo di pagamento ad esclusione delle spese di tipo Art67-d "finanziamenti a tasso forfettario". In assenza, anche di un solo file allegato, non è più possibile Convalidare la domanda di rimborso.**

Per inserire un nuovo titolo di spesa tornare alla sottosezione **Documenti di spesa – Pagamenti**.

Nella maschera è riportato l'elenco dei documenti di spesa caricati dal beneficiario con indicazione dei relativi dati di sintesi. Tale elenco può essere visualizzato in diversi modi utilizzando le funzioni di ordinamento disponibili nell'intestazione delle colonne e il filtro per tipologie/voci di spesa in alto a sinistra.

# **Dettaglio inserimento Documento di spesa**

Di seguito le istruzioni dettagliate per la compilazione della maschera nei quattro casi indicati:

Innanzi tutto occorre indicare l'Intestatario documento di spesa che è sempre il "Beneficiario del progetto".

A questo punto occorre selezionare il Tipo documento in base al titolo che si vuole inserire e quindi procedere in uno dei modi seguenti a seconda della scelta effettuata.

# **1. Documento di tipo fattura**

Le indicazioni qui fornite valgono anche per i documenti di tipo ricevuta, parcella, notula

**Identificativo:** n. del documento (indicata sul documento)

**Data:** data di emissione (indicata sul documento)

**Periodo:** *informazione non pertinente* (non compilare)

**Importo con IVA:** totale lordo indicato nel documento

**Importo senza IVA:** totale netto IVA indicato nel documento

**CF fornitore:** indicare il codice fiscale del fornitore (riportato nel documento stesso). Il sistema recupera autonomamente il nominativo del Fornitore. Nel caso di fornitori per i quali tale informazione non esiste seguire le indicazioni visualizzabili dal sistema posizionando il puntatore sul (?)

**Descrizione fornitura:** inserire una breve descrizione della fornitura

**Suddivisione dell'importo del documento di spesa per le varie tipologie e voci di spesa:** come già richiamato, l'importo del Documento che si vuole imputare alla rendicontazione del progetto va inserito nella tabella sottostante che riporta tutte le tipologie di spesa attivate dal progetto stesso e rendicontabili a costi reali. Si ricorda che non è possibile imputare un importo maggiore dell'importo senza IVA del documento e che lo stesso documento può essere imputato, quota parte, a più tipologie di spesa.

# **Allegati:**

In allegato a tale tipologia di documento vanno uploadate le scansioni di:

- documento originale, contenente la dicitura "POR FESR 2014/2020 Bando Progetti Complessi di ricerca & sviluppo – Cod. CUP \_\_\_\_\_\_\_\_\_\_\_\_\_\_\_\_\_\_\_";
- nel caso di bene acquistato antecedentemente alla comunicazione di concessione del contributo occorre allegare la dichiarazione di cui all'allegato B alla comunicazione stessa;
- *(se necessaria così come previsto anche nel Vademecum di rendicontazione)* Documentazione richiesta a giustificazione delle diverse tipologie di spesa (es. contratto o lettera di incarico, relazione di consulenza, ………). Nel caso in cui vengano presentati più documenti di spesa relativi allo stesso bene o alla consulenza prestata dallo stesso fornitore, la documentazione aggiuntiva deve essere uploadata una sola volta, in allegato a uno dei documenti inseriti, specificando nella Nota, al momento dell'inserimento, che "l'Allegato si riferisce anche alle Fatture: ……(indicare gli estremi)………"
- ogni altro documento richiesto dal bando o dal relativo vademecum di rendicontazione, direttamente riferito al giustificativo di spesa inserito.

# **Pagamenti:**

Nel caso di giustificativi di tipo 'fattura' va inserita una riga di pagamento per ogni giustificativo di spesa con cui è stato pagato il documento. In particolare, oltre ai bonifici e/o altre modalità previste dal bando, vanno inserite le ricevute degli F24, se presenti, e le eventuali note di credito emesse a storno del documento stesso. Compilare i campi come segue:

**Tipo pagamento:** scegliere il tipo che ricorre. Se necessario usare la voce Altro. **Altro:** indicare F24, nota di credito, ….. a seconda del caso **Data pagamento:** inserire la data in cui è stato emesso l'ordine di pagamento **Data quietanza:** inserire la data di valuta del debitore **Identificativo Pagamento:** inserire l'identificativo rintracciabile nell'estratto conto e/o nella ricevuta di pagamento (es. numero CRO, ecc.)

**Importo Facciale:** inserire l'importo totale del giustificativo di pagamento come rintracciabile nell'estratto conto

**Importo Pagamento:** inserire l'importo del giustificativo relativo al Documento di spesa inserito **Note:** *utilizzare questo campo se si ritiene necessario fornire indicazioni utili ai fini dell'istruttoria*.

**Allegati:** In allegato ai pagamenti relativi a ogni documento vanno uploadati la scansione dei bonifici, degli F24, dell'estratto conto, dell'eventuale nota di credito e di qualsiasi altra dimostrazione di pagamento relativa alle spese rendicontate.

# **2. Documento di tipo busta paga**

Per questa tipologia di spesa occorre premettere che va inserito un solo Documento per ciascun soggetto (dipendente o parasubordinato) per tutto il periodo temporale rendicontato, riempiendo i vari campi nel modo seguente:

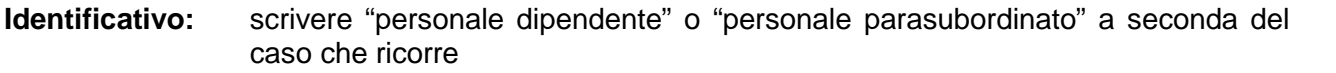

**Data:** inserire l'ultimo giorno del periodo rendicontato

**Periodo:** indicare i mesi di inizio e fine del periodo che si rendiconta (es. giu 2017 – set 2019) senza tenere conto di eventuali mesi 'saltati' perché non rendicontati

**Importo con IVA:** importo totale del costo relativo al lavoro prestato dal soggetto nel periodo indicato che si imputa al progetto

**Importo senza IVA:** uguale all'importo con IVA

**CF fornitore:** indicare il codice fiscale del soggetto lavoratore.

**Fornitore:** inserire il nome del soggetto lavoratore.

**Descrizione fornitura:** scrivere "spesa per personale di ricerca"

**Suddivisione dell'importo del documento di spesa per le varie tipologie e voci di spesa:** L'importo deve essere imputato necessariamente alle tipologie di spesa Personale dipendente di ricerca, (RI) o (SS), in accordo a quanto riportato nell'allegato Tab. 2.2\_Time sheet relativo al soggetto. Il totale imputato deve in ogni caso essere pari al valore inserito nei precedenti campi Importo con IVA e senza IVA.

**Allegati:** In allegato a tale tipologia di documento vanno uploadate le scansioni di:

- tutti i cedolini relativi al periodo rendicontato, esclusi quelli riferiti ai mesi nei quali il soggetto non ha prestato attività inerente il progetto e pertanto per cui la colonna corrispondente della Tab 2.2 è vuota;
- la/e Tab 2.2 Time sheet del soggetto debitamente firmata/e;
- la/e lettere di incarico.

# **Pagamenti:**

Per la tipologia di spesa 'busta paga' va inserita una sola riga di pagamento compilando i campi richiesti nel seguente modo:

**Tipo pagamento:** scegliere "Altro"

**Altro:** indicare le varie forme di pagamento (es. Bonifico + F24)

**Data pagamento:** inserire la stessa data del Documento di spesa (ultimo giorno del periodo rendicontato)

**Data quietanza:** uguale alla Data pagamento

**Identificativo Pagamento:** scrivere "pagamento multiplo"

**Importo Facciale:** uguale all'importo imputato a rendicontazione (vedi Documento di Spesa)

**Importo Pagamento:** uguale all'importo Facciale

**Allegati:** In allegato ai pagamenti relativi alle spese del personale vanno uploadati la scansione dei bonifici, degli F24, dell'estratto conto e di qualsiasi altra dimostrazione di pagamento relativa alle spese rendicontate tenendo conto di quanto segue.

Nel caso in cui l'impresa utilizzi bonifici e/o F24 (o altre forme di pagamento) in modo cumulativo, i files delle scansioni della documentazione vanno allegati in corrispondenza di un solo soggetto mentre a tutti gli altri va allegato un semplice file word contenente la seguente dicitura: "Allegati inseriti in corrispondenza del soggetto …………….. – cod. fisc. ……………………"

# **3. Documento di tipo Art67-d finanziamenti a tasso forfettario**

Tale tipo di documento deve essere utilizzato per la rendicontazione delle spese generali supplementari, riferite rispettivamente a Ricerca industriale o a Sviluppo sperimentale. Si ricorda che non esiste un documento di spesa specifico da presentare a giustificazione dei costi sostenuti per questa tipologia e che gli stessi sono rendicontabili solo in quanto legati alle corrispondenti spese per Personale dipendente di ricerca rendicontate nella stessa richiesta di rimborso.

**Identificativo:** scrivere i mesi di inizio e fine del periodo (es. giu 2017 – set 2019) in riferimento al quale sono state inserite le relative spese di personale

**Data:** inserire l'ultimo giorno del periodo rendicontato (come per il personale)

**Importo senza IVA:** inserire l'importo di spese generali supplementari che si intende presentare in rendicontazione

**Descrizione fornitura:** scrivere "spese generali supplementari"

**Suddivisione dell'importo del documento di spesa per le varie tipologie e voci di spesa:** L'importo deve essere imputato necessariamente alle tipologie di spesa Spese generali supplementari (RI) o (SS), in accordo a quanto riportato nell'allegato Tabelle rendicontazione. Il totale imputato deve in ogni caso essere pari al valore inserito nel campo Importo senza IVA.

**N.B.** tutti gli altri campi non devono essere compilati

Al salvataggio del Documento di spesa il sistema riempie automaticamente i campi relativi alla sezione Pagamenti in modo non modificabile.

# **4. Documento di tipo Altro**

Tale tipo di documento deve essere utilizzato per la rendicontazione delle spese relative a beni ammortizzabili per i quali l'oggetto della rendicontazione sono le quote di ammortamento.

**Altro:** indicare "quote di ammortamento"

**Identificativo**: numero e data della fattura di acquisto (indicata sul documento)

**Data:** inserire l'ultimo giorno del periodo di ammortamento rendicontato

**Periodo:** indicare i mesi di inizio e fine del periodo di ammortamento che si rendiconta (es. giu 2017 – set 2019)

**Importo con IVA:** importo complessivo delle quote di ammortamento rendicontate

**Importo senza IVA:** uguale all'importo con IVA

**CF fornitore:** indicare il codice fiscale del fornitore. Il sistema recupera autonomamente il nominativo del Fornitore. Nel caso di fornitori per i quali tale informazione non esiste seguire le indicazioni visualizzabili dal sistema posizionando il puntatore sul (?)

**Descrizione fornitura:** inserire una breve descrizione della fornitura indicando anche il costo del bene come risulta dalla fattura di acquisto.

**Suddivisione dell'importo del documento di spesa per le varie tipologie e voci di spesa:** L'importo deve essere imputato alla tipologia/voce di riferimento coerentemente a quanto riportato nell'allegato Tabelle rendicontazione, per un importo pari al valore inserito nei precedenti campi Importo con IVA e senza IVA.

**Allegati:** In allegato a tale tipologia di documento vanno uploadate le scansioni di:

- documento originale di acquisto, contenente la dicitura "POR FESR 2014/2020 Bando Progetti Complessi di ricerca & sviluppo – Cod. CUP
- nel caso di bene acquistato antecedentemente alla comunicazione di concessione del contributo occorre allegare la dichiarazione di cui all'allegato B alla comunicazione stessa.
- estratto del registro beni ammortizzabili relativo al periodo portato in rendicontazione
- ogni altro documento richiesto dal bando o dal relativo vademecum di rendicontazione, direttamente riferito al giustificativo di spesa inserito.

# **Pagamenti:**

Nel caso di beni ammortizzabili va inserita una sola riga di pagamento e i campi vanno compilati come segue:

**Tipo pagamento:** Altro

**Altro:** indicare "quote di ammortamento"

**Data pagamento:** inserire l'ultimo giorno del periodo di ammortamento rendicontato

**Data quietanza:** uguale alla Data pagamento

**Identificativo Pagamento:** "quote di ammortamento"

**Importo Facciale:** uguale all'importo imputato a rendicontazione

**Importo Pagamento:** uguale all'importo Facciale

**Note:** utilizzare questo campo per fornire gli estremi del pagamento relativo all'acquisto del bene che si sta rendicontando.

**Allegati:** In allegato ai pagamenti relativi a ogni documento vanno uploadati la scansione del/i bonifico/i, dell'estratto conto, dell'eventuale nota di credito e di qualsiasi altra dimostrazione di pagamento relativa all'acquisto del bene.

Per eventuali informazioni aggiuntive o richieste di chiarimenti è possibile contattare: Secondi Simone 075/5045765 – Panico Federica 075/5045056 – Urbani Deborah 075/5045009 – Paola Tessadri 075/5045781

**L'assistenza tecnica e applicativa** di Umbria Digitale Scarl è attiva dal lunedì al giovedì dalle ore 8 alle ore 13.30 e dalle 14.30 alle 17.00, il venerdì dalle ore 8.00 alle ore 14.00, sabato e festivi esclusi. Per richiedere l'attivazione del servizio contattare l'helpdesk (numero verde 848883366 oppure 075 5447430 – e-mail helpdesk@umbriadigitale.it).

# **Appendice: documenti di spesa associati alla richiesta del secondo anticipo del 30%**

Nel caso in cui si voglia predisporre la richiesta di secondo anticipo nel corso di un anno solare interamente compreso nel periodo di validità delle spese, è necessario porre particolare attenzione al costo del personale di ricerca e ai relativi costi indiretti. Infatti, in sede di richiesta del secondo anticipo, il costo della frazione di anno in corso (n) va calcolato utilizzando il costo annuo relativo all'anno (n-1), salvo poi rendicontare, al momento della presentazione della richiesta di saldo, l'eventuale conguaglio derivante dal calcolo del costo annuo dell'anno (n). Tutta la documentazione richiesta a supporto (vedi il precedente punto 2) va allegata interamente sia al momento della richiesta di secondo anticipo, sia alla richiesta del saldo.

**Esempio** del caso di un progetto per cui il periodo di validità delle spese va dal 01/06/2017 al 30/11/2019.

Supponiamo che il beneficiario decida di presentare la richiesta di secondo anticipo rendicontando i costi sostenuti fino al 30/06/2018.

Seguendo tutte le indicazioni di cui al punto 2 si inserirà:

- un Documento per ciascun soggetto per il periodo 01/06/2017 31/12/2017, al quale sarà attribuito il costo calcolato in base al costo orario del 2017;
- un Documento per ciascun soggetto per il periodo 01/01/2018 30/06/2018 al quale sarà attribuito il costo calcolato in base al costo orario del 2017 – indicando, nel campo descrizione, "spesa per personale di ricerca – salvo conguaglio".

Quando si rendiconterà il saldo (dopo il 01/12/2019) si inserirà:

- un Documento per ciascun soggetto per il periodo 01/01/2018 30/06/2018 al quale sarà attribuito un importo pari alla differenza tra il costo calcolato in base al costo orario del 2018 (ora disponibile) e l'importo inserito in sede di richiesta del secondo anticipo – indicando, nel campo descrizione, "spesa per personale di ricerca – conguaglio anno 2018";
- un Documento per ciascun soggetto per il periodo 01/07/2018 30/11/2019 al quale sarà attribuito il costo calcolato in base al costo orario del 2018.

E' evidente che l'eventuale differenza che si riscontrasse dal calcolo del costo orario dell'anno di chiusura del progetto non è recuperabile in quanto rilevabile solo a progetto concluso.

Per quanto riguarda i costi indiretti, finanziati a tasso forfettario, si specifica che gli stessi sono rendicontabili solo in associazione ai costi del personale per cui, nel caso di richiesta del secondo anticipo, va rendicontata la quota di spese forfettarie corrispondente ai costi di personale presentati, calcolandola in base alla percentuale ammessa. La restante quota potrà essere rendicontata, nella stessa percentuale, insieme ai costi del personale presentati con la richiesta di saldo.